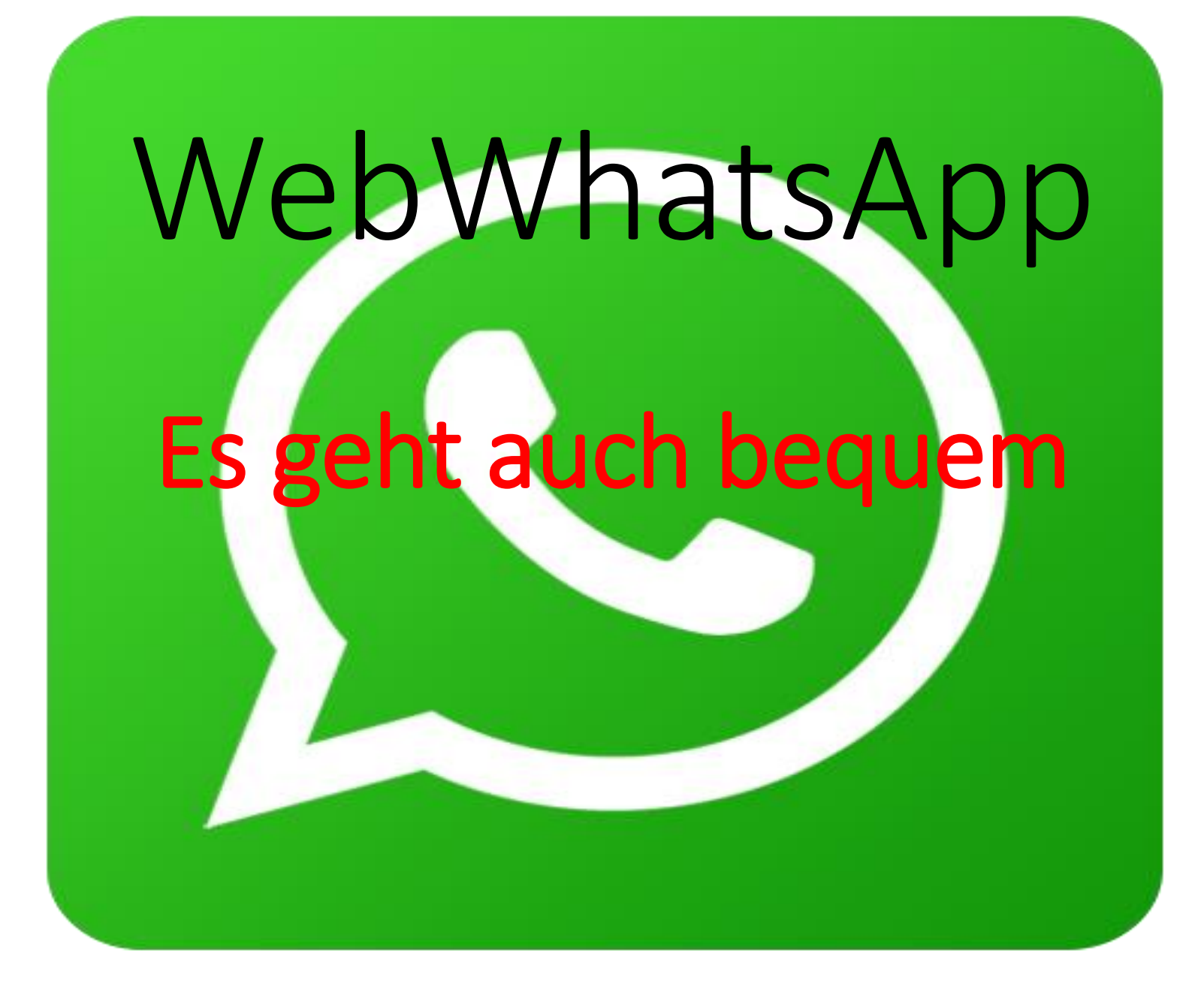

## Denke daran, … Verzweifle nicht, nur weil du kein Profi bist. Denk dran:

## Ein Amateur hat die Arche gebaut. Profis die Titanic.

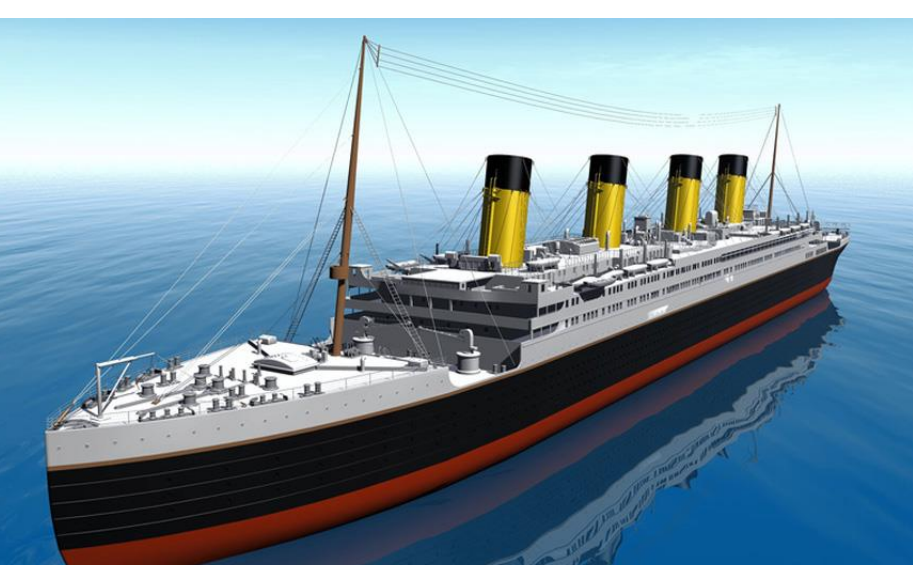

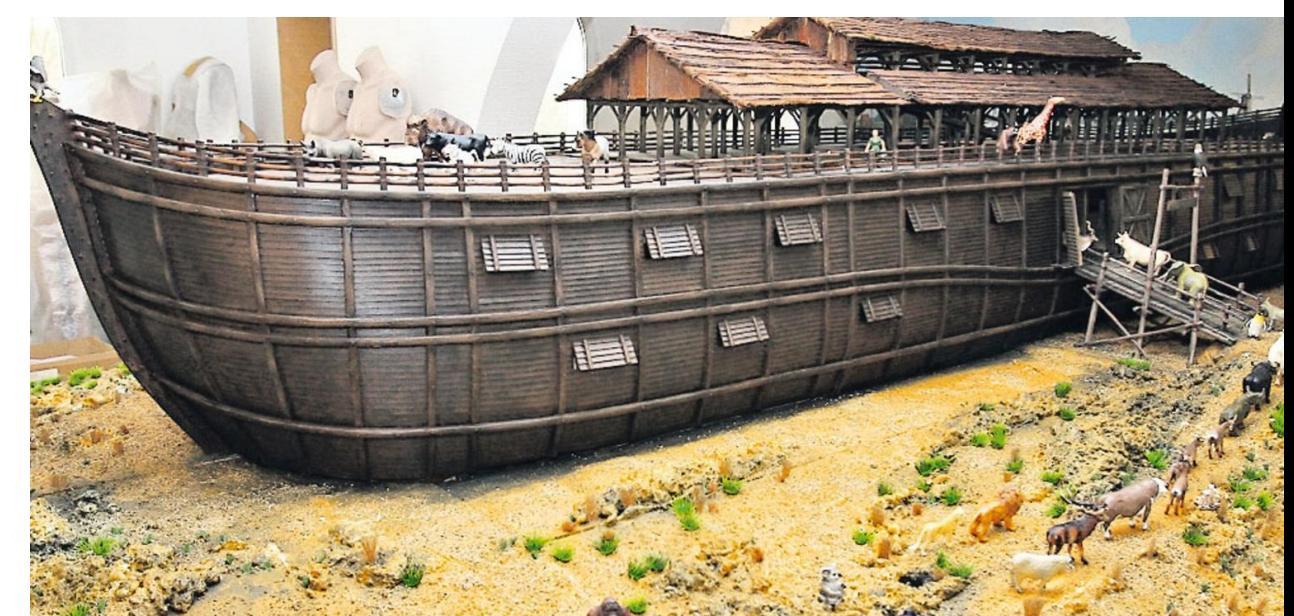

- seit Anfang 2015
- verfügt Messenger WhatsApp über eine Browserunterstützung:

## WebWhatsApp

- Verbindet man die Webanwendung über einen QR-Code mit dem SmartPhone, können die WhatsAppfunktionen auch am PC oder Notebook genutzt werden.
- Wesentliche Vorteile:
	- Arbeiten bequem am PC
	- Anhänge speichern am PC
	- Nachricht und Anhang Drucken über den PC-

### Mein Handy

Einige meiner Apps

Safari Telefon WhatsApp Übersetzungsprogramm

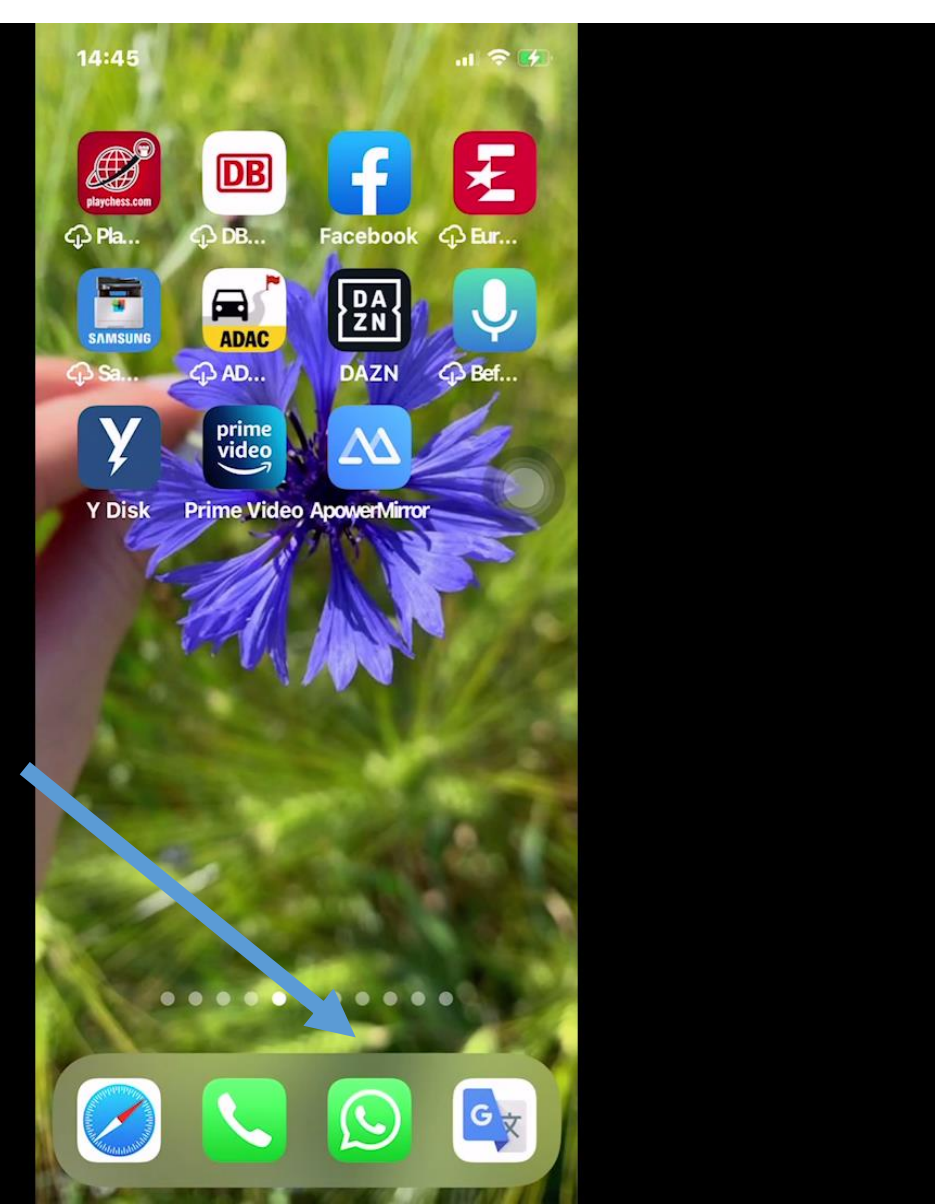

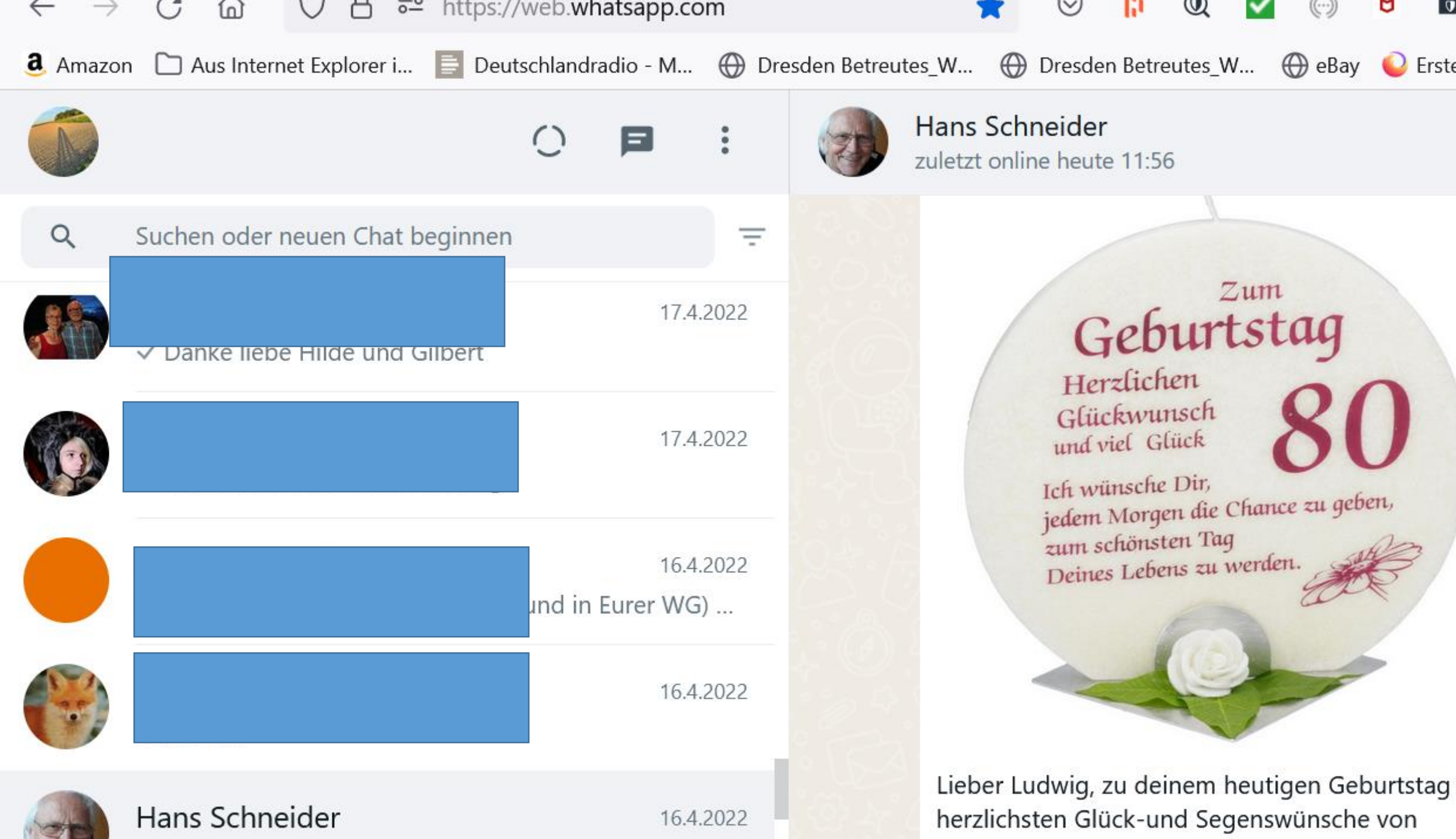

# Was kann ich

- •- antworten (Tastatur)
- •-Einfachere Tastatur als Handy
- •-Bild speichern
- •- Bild wieder verwenden
- •- Daten (Anhänge)speichern
- •- …

**Voraussetzungen für WebWhatsApp Einrichten/Installieren und Übersicht Fotos und Videos verschicken Nachricht schreiben Bestätigungen (Haken) Selbstlöschende Nachrichten (neu) Sprachnachrichten Videotelefonie Anlagen an einen Chat** <sup>7</sup>

# Was kann ich machen?

- •**Textnachricht verschicken mit WebWhatsApp (früher SMS)**
- •**Sprachnachricht verschicken mit WebWhatsApp**
- **Telefon-/Video-Gespräche (Call) über WebWhatsApp**

•**Fotos/Videos/Dateienverschicken mit WebWhatsApp**

## Voraussetzung für WebWhatsApp

- Smartphone mit von Whatsapp unterstütztem Betriebssystem: Android 4.0.3 und neuer, iOS 9 und neuer Unterstützte Browser: Google Chrome (Download), Edge, Firefox (Download), Opera (Download), Safari
- Internet-Verbindung auf PC und Smartphone (WLAN empfohlen)
- Einen aktiven Whatsapp-Account auf dem Smartphone (WhatsApp auf dem Handy funktioniert) eventuell Aktualisieren

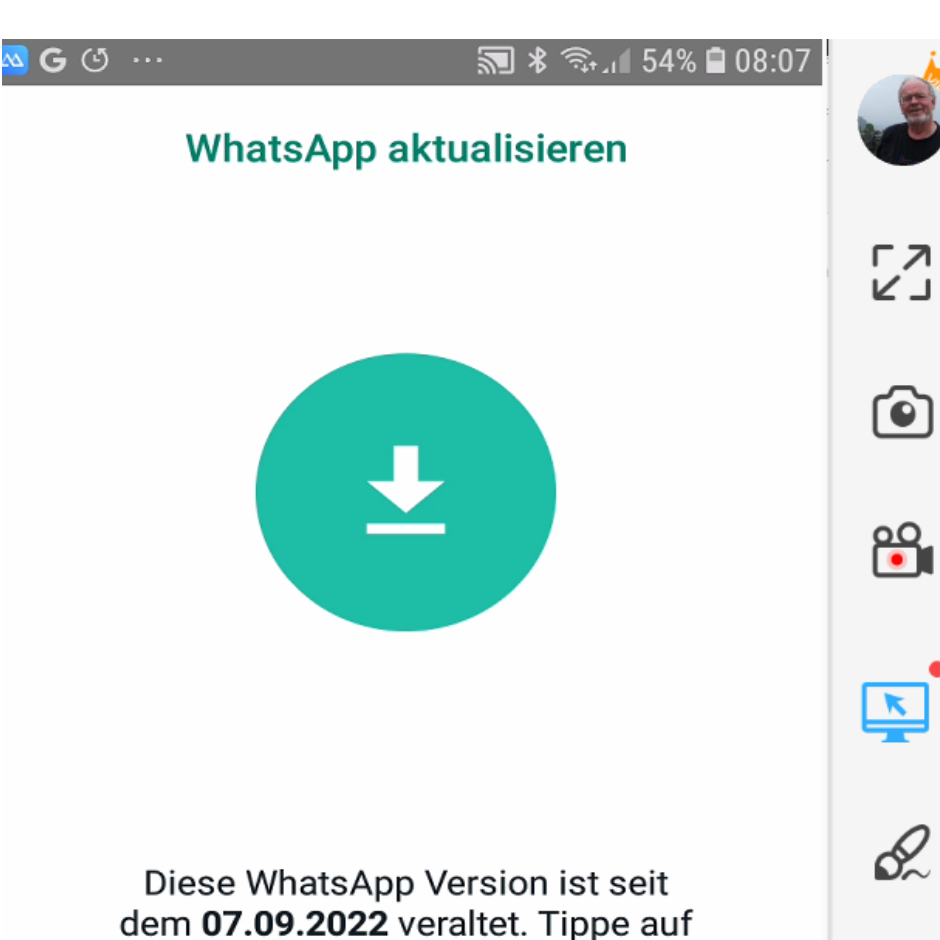

### Aktualisieren

dem 07.09.2022 veraltet. Tippe auf "Herunterladen", um die neueste Version aus dem Google Play Store zu installieren.

Das Datum deines Telefons ist 09.09.2022. Falls das nicht korrekt ist, ändere bitte die Datumseinstellung deines Telefons und starte WhatsApp neu.

#### **HERUNTERLADEN**

Ë.

€€

 $\Omega$ 

### WebWhatsApp einrichten

### WhatsApp Web ist leicht einzurichten.

https://www.pc-magazin.de/ratgeber/whatsapp-pc-client-mac-web-browser-download-anleitung-2857297.html

Es ist nicht notwendig, eine Software zu installieren oder herunterzuladen.

Es braucht lediglich einen Besuch der Website unter: https://web.whatsapp.com/

Bevor Sie die Verbindung zwischen WhatsApp Web und Ihrem WhatsApp herstellen, achten Sie darauf, dass Ihr Smartphone mit dem Internet verbunden ist \*.

11 Es ist nicht möglich, WhatsApp Web zu nutzen, während das SmartPhone ausgeschaltet oder die Internet-Verbindung getrennt \* ist. (\* seit kurzem ohne Online-Verbindung)

### Web.WhatsApp starten

- 1. Eingabe: web.whatsapp.com
- 2. Web.WhatsApp sucht Handy in der Nähe (selbes Netz)
- 3. Zeigt nachfolgendes Eingangsbild

### So richten Sie WhatsApp Web ein:

- •Nach dem Aufruf der Website sehen Sie links eine kurze Anleitung und rechts den QR-Code,
- •mit dem Sie die beiden Geräte verbinden können.

### Eingabe im Browser: web.whatsapp

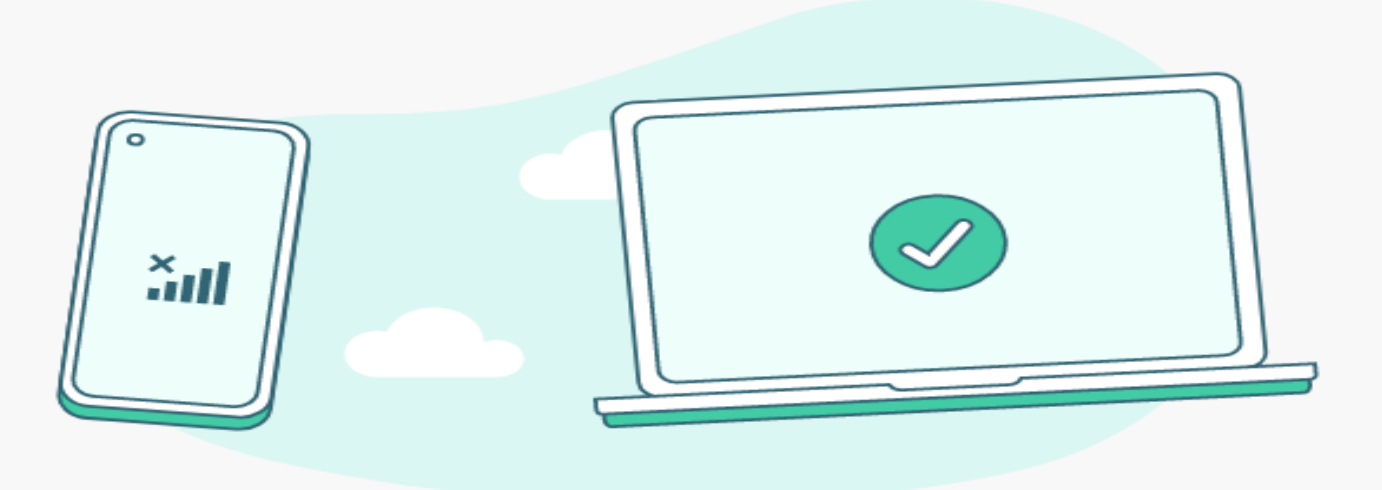

### WhatsApp Web NEU

Sende und empfange jetzt Nachrichten, ohne dass dein Telefon online sein muss. Verwende WhatsApp auf bis zu vier verknüpften Geräten und einem Telefon gleichzeitig.

Tätige Anrufe direkt vom Desktop mit WhatsApp für Windows. Hol es dir hier.

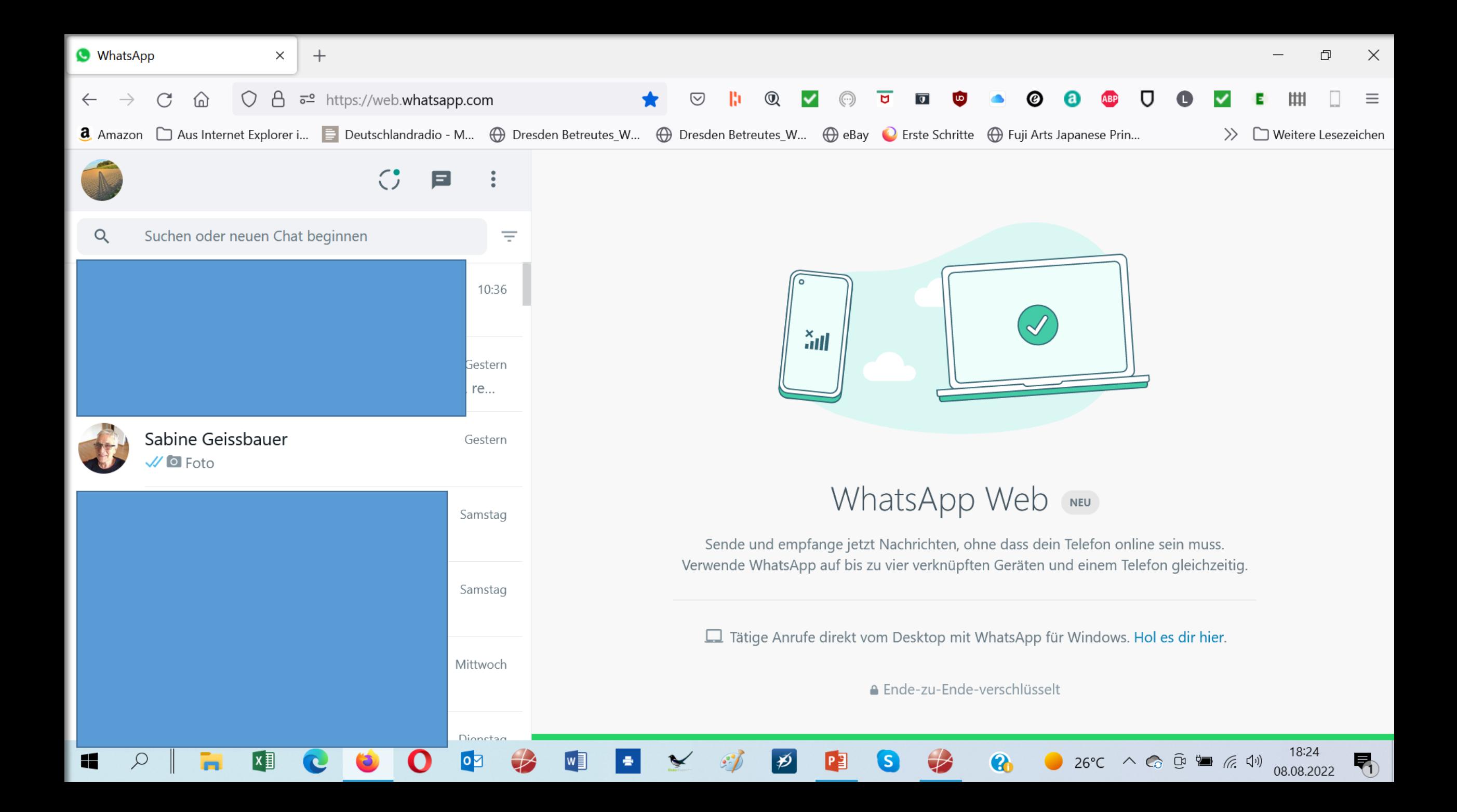

### Wo ist was?

- Eigenes Profil
- Status
- Neuen Chat beginnen
- Menu

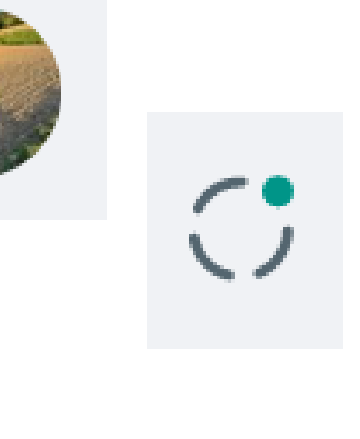

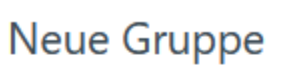

Archiviert

• Links oben : Suchfeld für Personens Einstellungen • Links: WhatsApp Kontakte mit Bild Abmelden

÷

#### Einstellungen  $\leftarrow$

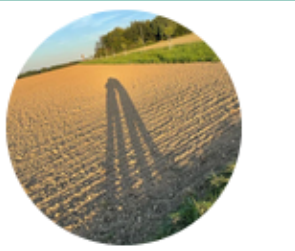

### Ludwig  $\blacktriangledown$

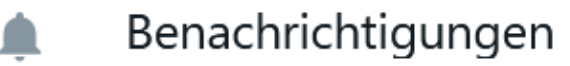

Datenschutz А

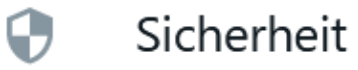

Design

E

Chat-Hintergrund  $\Xi$ 

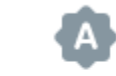

2

### Tastaturkürzel

Hilfe

Account-Info anfordern

#### Datenschutz  $\leftarrow$

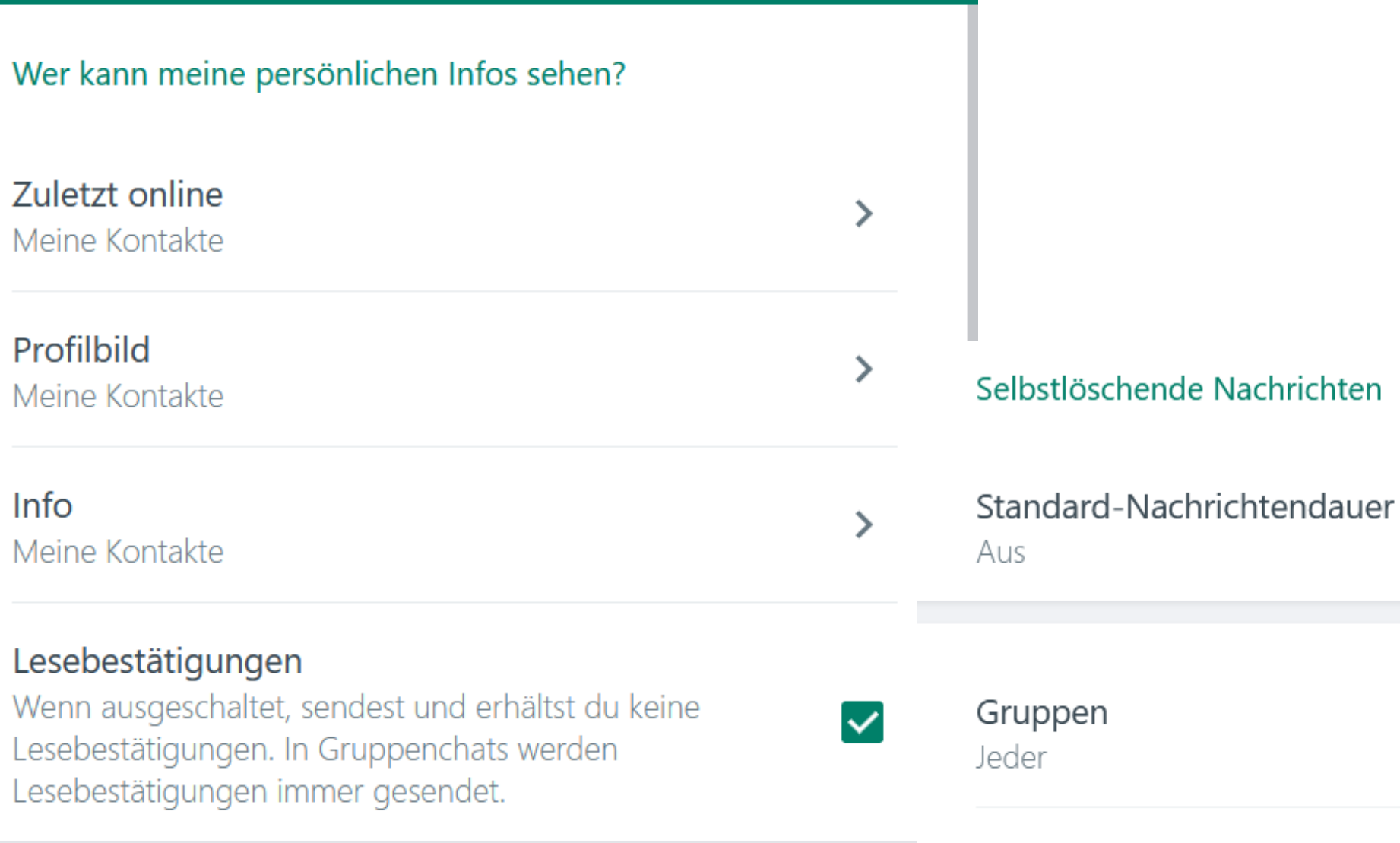

#### Selbstlöschende Nachrichten

**Blockierte Kontakte** Keine

### Telefonieren mit WebWhatsApp

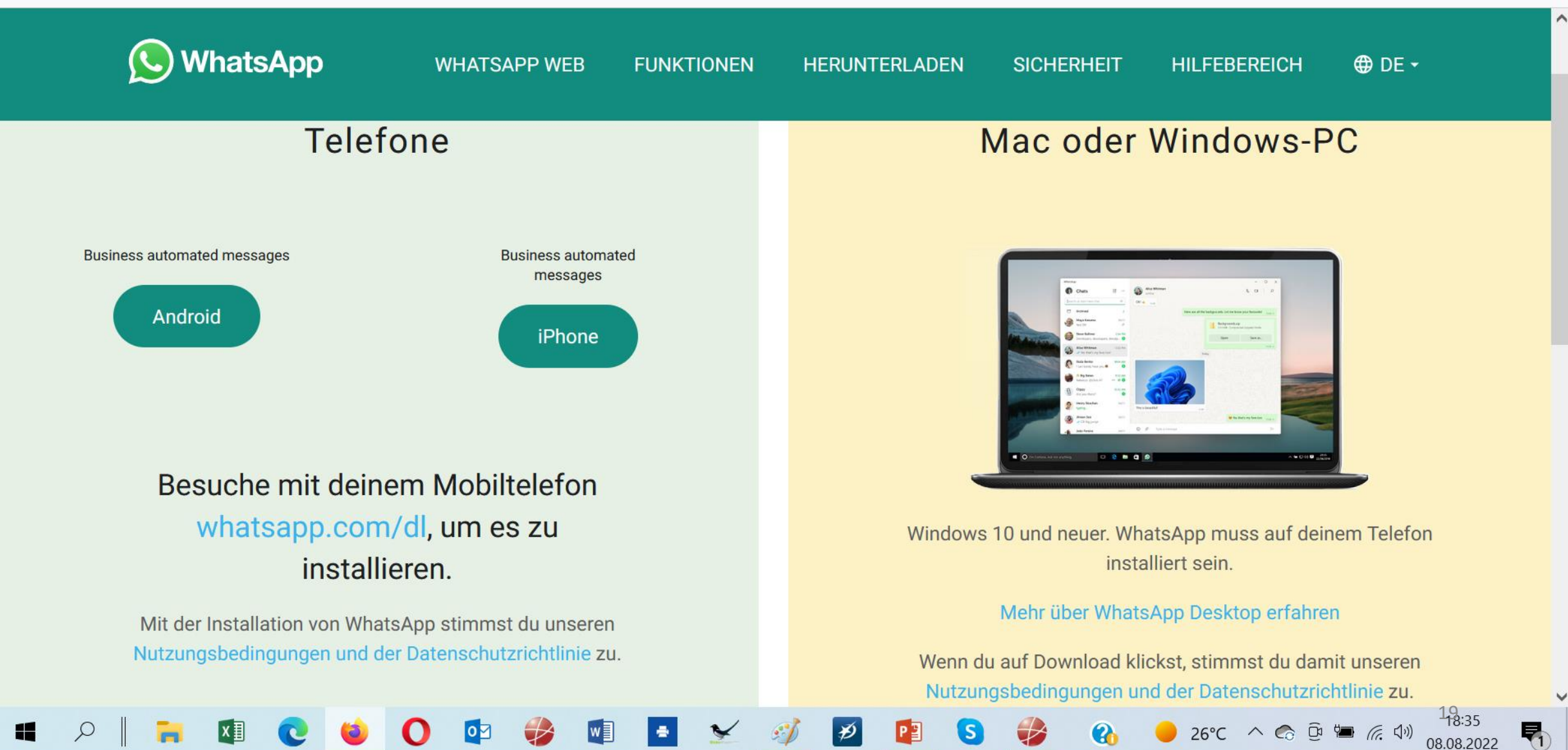

### Desktop-Benachrichtigungen

• Stellen Sie die "Desktop-Benachrichtigungen" ein, dann erhalten Sie immer eine Benachrichtigungen unten rechts auf Ihrem Monitor, wenn eine Whatsapp-Nachricht einging.

## Sprachnachrichten Spezial

- **Whatsapp-Sprachnachrichten erst anhören und prüfen, dann verschicken**
- Öffnen Sie Whatsapp auf Ihrem Smartphone und tippen Sie dann auf den gewünschten Chatpartner, dem Sie eine Sprachnachricht schicken möchten.
- Tippen und halten Sie dann das Mikrofon unten rechts neben dem Textfeld gedrückt, es erscheint ein Schloss. Ziehen Sie das Mikrofon-Icon dann nach oben zu diesem Schloss.
- Nun können Sie eine Sprachnachricht aufnehmen, ohne den Finger auf dem Mikrofon zu lassen.
- Seit neuestem erscheint nun ein "Stopp-Button" am unteren Bildschirmrand.
- Sobald Sie mit Ihrer Aufnahme fertig sind, tippen Sie auf den roten Stopp-Button.
- Jetzt können Sie auf den Play-Button tippen, um die Sprachaufnahme anzuhören.
- Sie können nun die Sprachaufnahme über das Müll-Icon löschen oder über das Pfeil-Icon versenden.

# Achtung

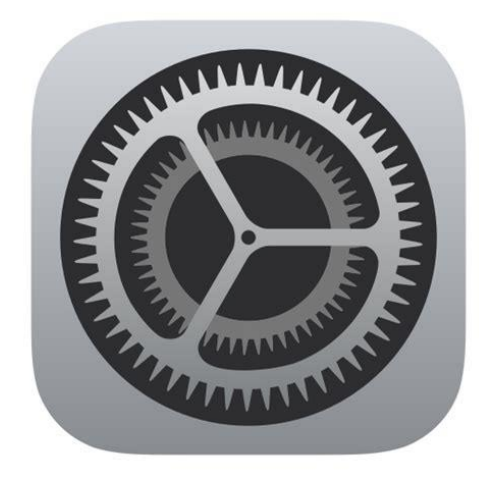

- •**Es gibt dauernd Änderungen**
- •**seit dem 1. November 2021** wird Whatsapp **keine Smartphones** mehr **mit Android 4.0.4 oder älter unterstützen** .
- •Prüfen Sie daher am besten Ihre Android-Version in den Einstellungen Ihres Smartphones unter "System" oder "Über das Telefon".

•WhatsApp und WebWhatsApp haben vergleichbare weitere Funktionen

## Viele weitere Tipps

• https://www.pcwelt.de/tipps/Whatsapp-Sprachnachricht-vor-Versand-anhoeren-so-geht-s-ganz-einfach-11072274.html

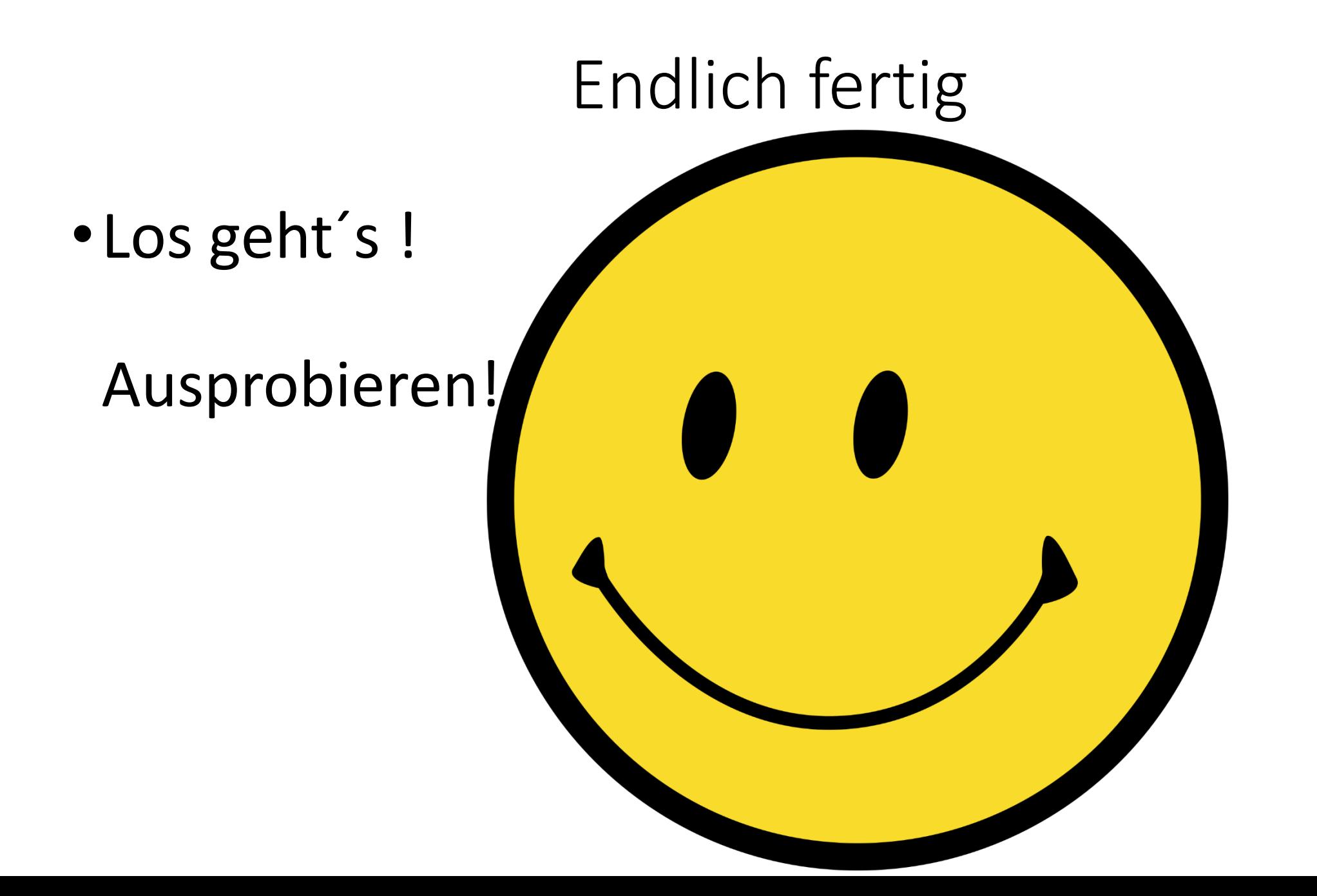